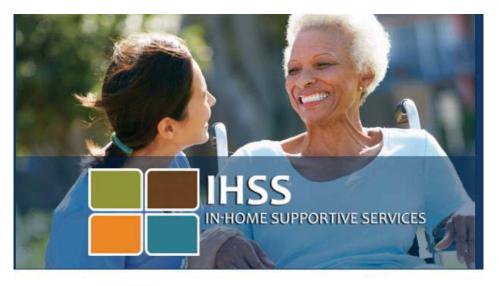

| Password 😧  |                   |       |
|-------------|-------------------|-------|
| Remember me | Forgot passi      | word? |
|             | Login             |       |
| New I       | Jser Registration |       |

### How to Register and Use Electronic Timesheets for Recipients

First time users will need to register for an account. Click the *New User Registration* link right under the **Login** button.

Please note that you have the option to select a language (English, Spanish, Armenian or Chinese) from the drop down list before selecting the **New User Registration** link. If you don't see your language, you must complete the registration in English.

> To register for this service please use this link on: <u>www.etimesheets.ihss.ca.gov</u>

### New User Registration for Recipients

#### **Basic Requirements:**

In order to enroll and submit timesheets electronically, both the provider and the recipient **must** have the following:

- Valid email address
- Internet access
- Access to one of the following:
  - □ Smartphone
  - Tablet
  - Computer
  - Laptop

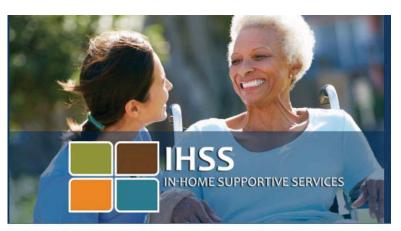

| Password 😧  |                  |
|-------------|------------------|
| Remember me | Forgot password? |
| Lo          | gin              |
|             | Registration     |

### **IHSS Website Registration**

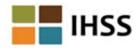

#### Welcome

#### Please Note

To register with this website you must be a provider of In-Home Supportive Services for the In-Home Supportive Services (IHSS) and/or the Waiver Personal Care Services (WPCS) program or be a recipient of either program. Information viewed on this website is only related to IHSS and/or WPCS cases.

Information collected by this website will be used for managing IHSS and WPCS program processes. Your email address will be collected during the registration process and will be used to send you reminders and notices.

To get started, tell us if you are a recipient or a provider?

- I am a Recipient
- I am a Provider

If you are a Recipient, click Recipient. If you are a Provider, click Provider.

Begin Registration Process

Cancel Registration

#### Important:

To get started, you will choose the option that says *I am a Provider* or *I am a Recipient* and select **Begin Registration Process.** \*Please note that your personal information is not stored in this website, it is just used for the initial verification against what is stored in the payrolling system.

## Register Step 1 of 3

#### iHSS

#### Register

First Name

| Step 1    | Step 2       | Step 3             |
|-----------|--------------|--------------------|
| User Info | Account Info | Security Questions |

| Complete this section by     |  |
|------------------------------|--|
| entering your personal       |  |
| information into each field. |  |

Be sure to enter your Provider Number (if you are a Provider) or Case Number (if you are a Recipient).

Select the **Next** button after all of the fields are completed.

|          | <br>Last Name                  |      |      |
|----------|--------------------------------|------|------|
| er       | <br>Number                     |      |      |
| er)<br>N | <br>Date of Birth (MM/DD/YYYY) |      |      |
| all      | <br>SSN (Last Four Digits) 🕥   |      |      |
|          |                                | Back | Next |

### Register Step 2 of 3

#### IHSS

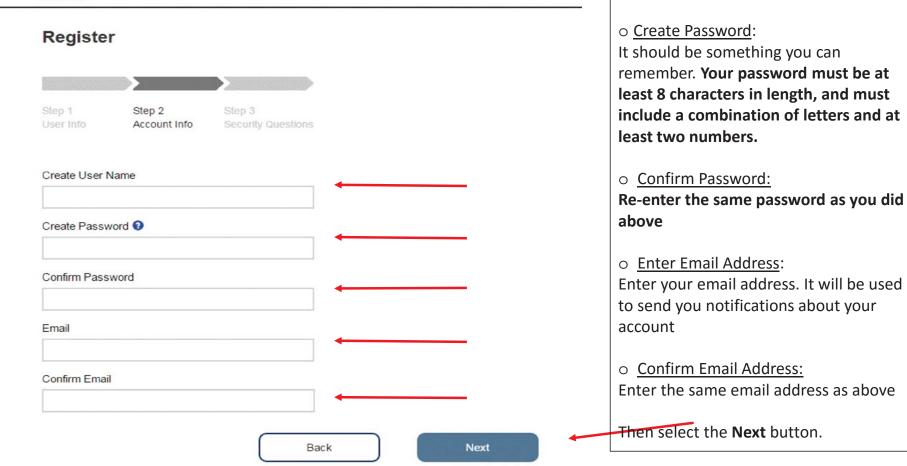

• Create User Name:

characters

Your user name can be anything you want

it to be, but must have at least 6

# Register Step 3 of 3

#### Register

|           | <b>&gt;</b>  |                    |
|-----------|--------------|--------------------|
| Step 1    | Step 2       | Step 3             |
| User Info | Account Info | Security Questions |

It is important that the questions and answers that you choose are hard for others to guess, but easy for you to remember.

|                                                   | Please Select One                   |                             |
|---------------------------------------------------|-------------------------------------|-----------------------------|
|                                                   | Answer                              | 0                           |
| Security Questions                                | Please Select One                   |                             |
|                                                   | Answer                              | Security Answers            |
|                                                   | Please Select One                   |                             |
|                                                   | Answer                              | 04                          |
|                                                   | E                                   | ack Finish                  |
| Security Questions:                               |                                     |                             |
| You will choose three different security question | ·                                   |                             |
| Make sure to choose questions and answers the     | hat are hard for others to guess bu | t easy for you to remember. |
| Once you have selected and answered your th       | nree questions, you will select the | Finish button.              |

#### How to Verify Your Account

Once you select the **Finish** button on the previous screen, the following message will appear prompting you to check your email inbox.

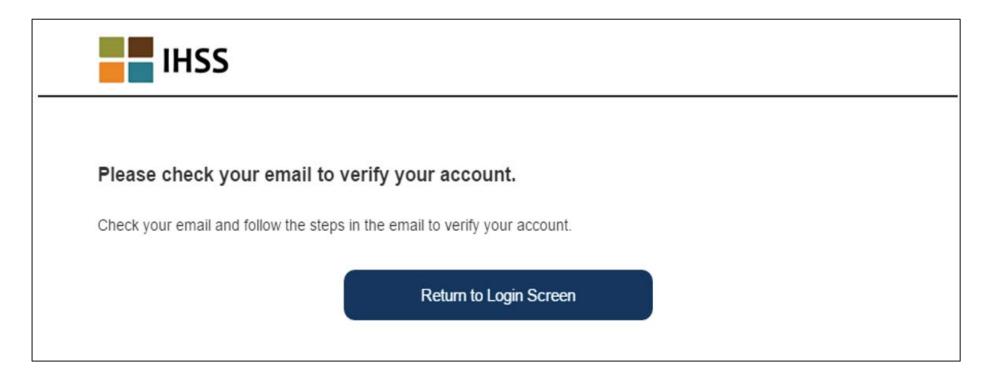

### How to Verify Your Account

Please check your email for the message sent to verify your account and finish your registration.

When you receive the email and select the Verify My Email Address link and login to verify your account, you will be taken to the IHSS Website-Complete Registration Screen.

### Verify Email Account IHSS – Welcome! Please verify your email for your Registration. Thank you for registering with the IHSS Website. To finish creating your account please click on the link below and log in to the application. Verify my email address and login

### IHSS Website – Complete Registration

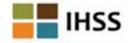

Once on this screen you will enter the following:

- $\circ$  User Name
- $\circ$  Password
- You will have to answer one of the 3 security questions you used when setting up the account. In this example, the last 5 digits of the driver's license number were used to answer the security question.
- $\circ$  Select Login button

Once your registration is complete and you select the **Login** button, you will go to the home page.

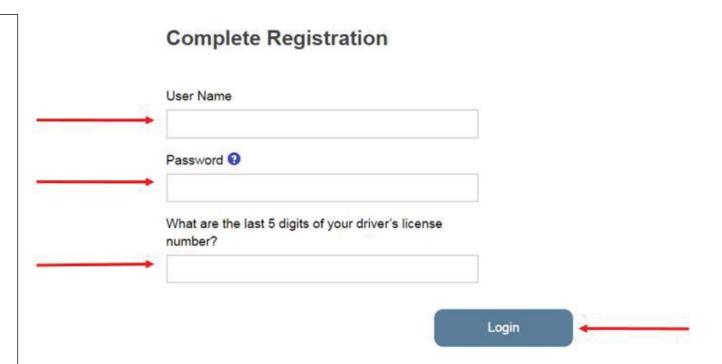

### **Enrollment for Recipients**

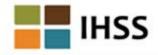

#### **Electronic Timesheet Enrollment**

One or more of your providers has requested to use electronic timesheets. By enrolling you can review and electronically sign their timesheets using this website. After you approve a timesheet, the timesheet is immediately sent for processing.

You only need to enroll one time. You will be notified if any more of your providers enroll in electronic timesheets.

 Enroll for Electronic Timesheets
 Maybe Later

 Once you have completed your registration for the Electronic Timesheet Website, you are then able to enroll to use Electronic Timesheets.

 By enrolling, you can review and electronically sign your Provider's timesheets.

To enroll, select the Enroll for Electronic Timesheets button. If you are unsure at this time, select the Maybe Later button.

### **Recipient Home Page**

Once you have enrolled in the Electronic Timesheets Website you will come to the *Provider Timesheets: Provider Selection screen*.

You will see the name of your Provider(s) who have signed up for the Electronic Timesheets.

You will also see if there are any timesheets your Provider has submitted for you to review and/or approve.

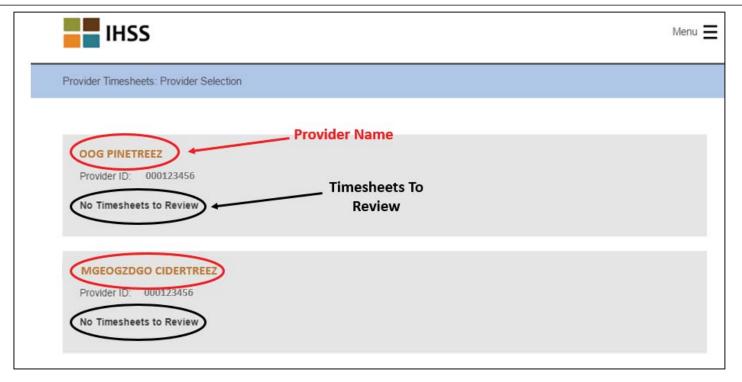

### Recipient Home Page

#### To Review a Provider's Timesheet:

You use this screen to select a Provider to review a submitted timesheet. You choose the Provider by selecting the arrow next to the right of the name.

Note: The names of all your assigned Providers who have enrolled to submit Electronic Timesheets will appear on the screen.

| Provider Timesheets: Provider Selection                            |   |
|--------------------------------------------------------------------|---|
| FSOZDG APPLETREEZ<br>Provider ID: 001234<br>1 Timesheets to Review | > |

### Review Your Provider's Timesheet

**Helpful Hint:** You can expand each work week to review the hours for each day by selecting the arrow. This will help you review the details on the timesheet submitted by your provider.

| ← Provider Timesheets Be  | en <u>Cidertreez</u>  |           |
|---------------------------|-----------------------|-----------|
| Timesheet                 | is v                  |           |
| Timesheet Number: 0001234 | 5678                  |           |
| Hours Submitted:          |                       | 80h 00m   |
| Workweek 1                | Weekly Hours Entered: | 38h 20m 🗸 |
| Workweek 2                | Weekly Hours Entered: | 41h 40m 🗸 |
| Workweek 3                | Weekly Hours Entered: | 00h 00m 🗸 |
|                           |                       |           |

### Review Your Provider's Timesheet

- To review the timesheet, you must select the pay period and the Timesheet type (IHSS or WPCS). The hours submitted will be shown on the screen. To see each day, you must select the arrow next to the Weekly Hours.
- Once you click the arrow, you will see the expanded *Provider Timesheet* screen that shows the hours claimed for each day.
- This is where you can review the work weeks and total weekly hours entered. After reviewing/checking all the hours entered on the timesheet, you can select the **Approve Timesheet** button for timesheet approval as shown above. If you are rejecting your provider's timesheet, you must select the **Reject Timesheet** button.

| fimesheet                    | 000123467             |            |
|------------------------------|-----------------------|------------|
| 02/01/2017 - 02/15/2017 IHSS | 0.0123467             |            |
| Timesheet Number: 4000065302 |                       |            |
| lours Submitted.             |                       | 193h 00m   |
| Workweek 1                   | Weekly Hours Entered: | 83h 00m 🗸  |
| Sunday<br>Jan 29             | 00hrs                 | 00min      |
| Monday<br>Jan 30             | 00hrs                 | 00min      |
| Tuesday<br>Jan 31            | 00hrs                 | 00min      |
| Wednesday<br>Feb 1           | 24hrs                 | 00min      |
| Thursday<br>Feb 2            | 24hrs                 | 00min      |
| Friday<br>Feb 3              | 11hrs                 | 00min      |
| Saturday<br>Feb 4            | 24hrs                 | 00min      |
| Workweek 2                   | Weekly Hours Entered: | 110h 00m 🗸 |

### Sign Your Provider's Timesheet

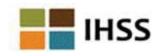

#### Please electronically sign Ben Cidertreez timesheet for 10/16/2016 - 10/31/2016 WPCS

I declare that the information on this timesheet is true and correct. I understand that any false claim may be prosecuted under Federal and State laws and that if convicted of fraud, I may also be subject to civil penalties.

#### I Donald Mapletreez, agree to the terms above

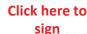

Electronically Sign Timesheet & Submit for Payment

Cancel and Return to Timesheet

Once you select the **Approve Timesheet** button on the Electronic Timesheet Review screen, you will be taken to the *Electronic Signature* screen where you can electronically sign the timesheet.

#### Two Very Important Steps to complete:

- First, you need to read the declaration of agreement.
- Secondly, select/mark the checkbox and then select the Electronically Sign the Timesheet & Submit for Payment button.

Once you electronically sign the timesheet, an email will be sent to the Provider to notify him/her that their timesheet has been approved.